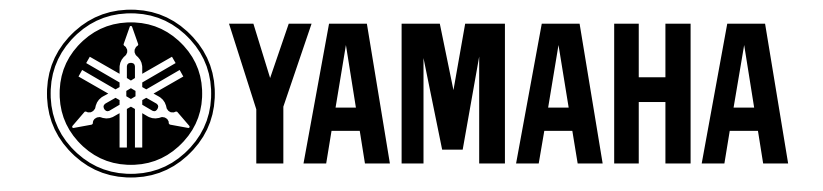

# **Power User #1: Using the Input Library on the AW16G for Electric Guitars, Acoustic Guitars, Basses and Vocals.**

By Blake Angelos Product Specialist, Digital Product Support Group Yamaha Corporation of America

The Yamaha AW16G is the newest product in Yamaha's family of powerful professional audio workstations. What you get in this product is all of the important features of the AW4416 and AW2816 in a remarkably cost efficient package. **Standard** on the AW16G are

- **A 20 gigabyte internal hard drive and built-in fast CD-RW drive**
- **4 bands of fully parametric EQ for every input**
- **Dynamics processing on every input**
- **2 powerful 32-bit effect processors**
- **A very cool quick loop sampler with over 270 megabytes of drum loops, one shot samples and sound effects available to you directly from the hard drive**
- **Remote control functions for controlling popular external software packages and keyboard workstations like the Yamaha Motif**

…and more! The bottom line? The AW16G delivers on the promise of what you would expect from something that claims to be a *Professional* Audio Workstation. This quick guide is designed to help the electric guitarist, acoustic guitarist, bassist and/or vocalist understand how to use the powerful input effect library on the AW16G. I'll start by first describing how to route an electric guitar through an input channel, set the appropriate levels and then apply input effects to the guitar. Then I'll briefly describe how to do the same thing with an acoustic guitar, bass or vocal input.

## • **Input Channel Effects and Electric Guitar:**

First, let's take a look at the back panel of the AW16G:

Fig. 1: Input/output jacks on AW16G

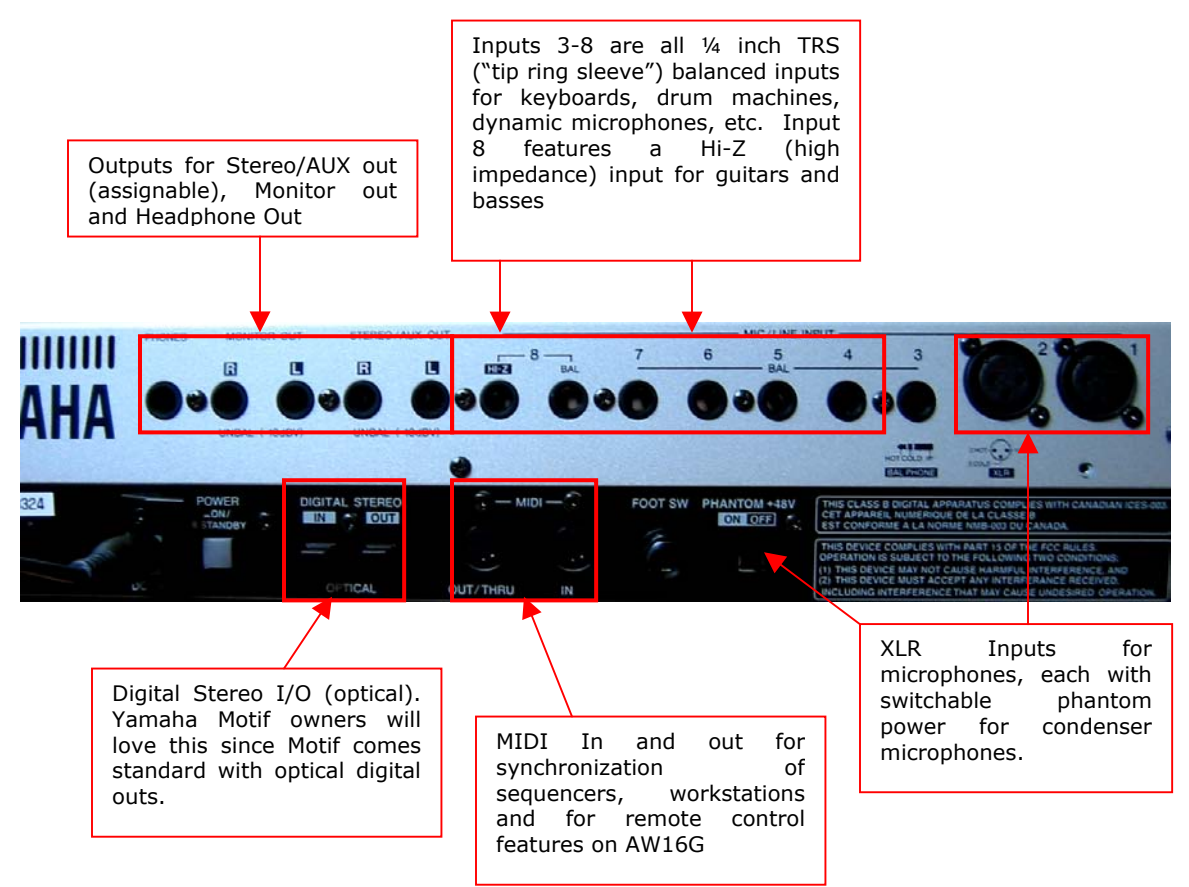

You will need to monitor your output in some way, so you will have to:

- a) Get a pair of headphones and come out of the PHONES out on the back, or
- b) Come R-L out of the MONITOR outs into either amp/speaker system or a pair of powered speakers such as the Yamaha MSP5s or MSP3s.

After you have this set up, plug an electric guitar into the Hi-Z input (Channel 8) of the AW16G then press and hold the input channel button on the top of the unit for about a second or so. The input channel screen will pop up, as in Figure 2 below:

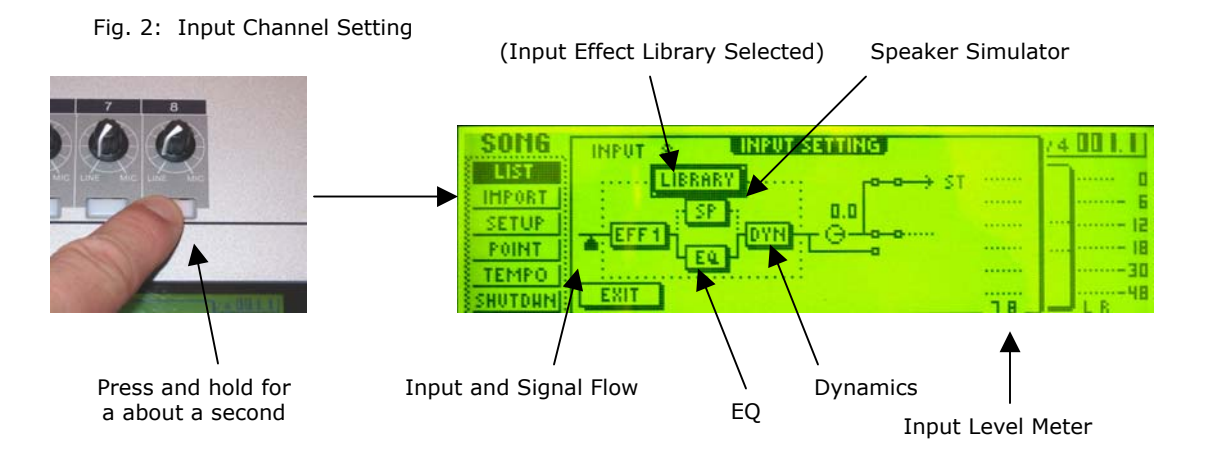

Next you will need to set your levels. Make sure the volume know on your guitar is up and play nice and strong (a few big chords will do the trick). While you are doing this, make adjustments via the input knob on channel 8 and watch the input level meter as in Figure 3, below:

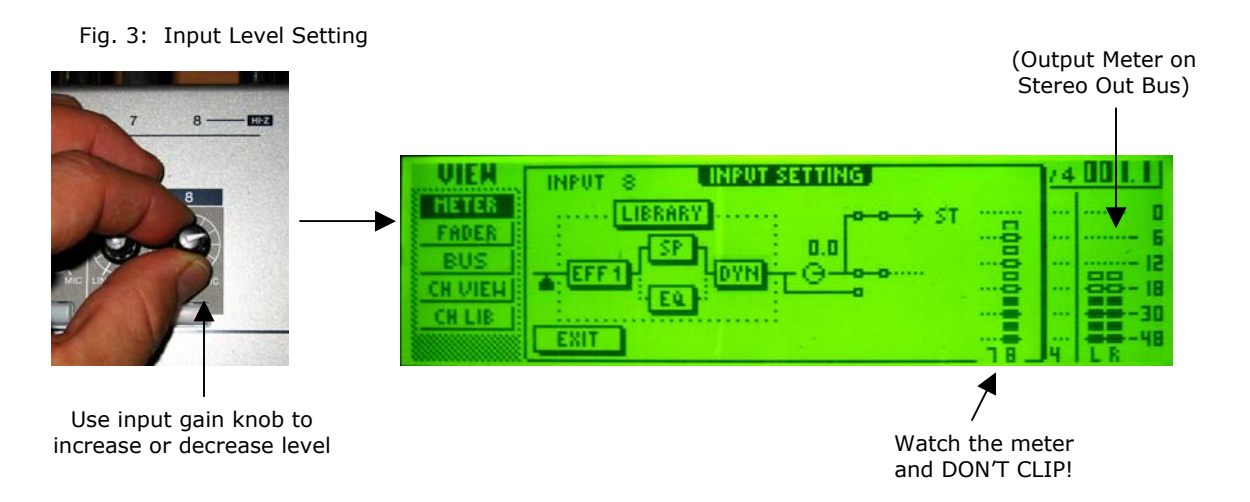

1. Use the  $\bigwedge$ ,  $\Psi$ ,  $\bigtriangleup$ ,  $\bigtriangleup$  cursor keys located to the right of the unit to move around the LCD display and select "LIBRARY" (as above), then press the [ENTER] button. You will first see this display:

Fig. 4: Release Effect

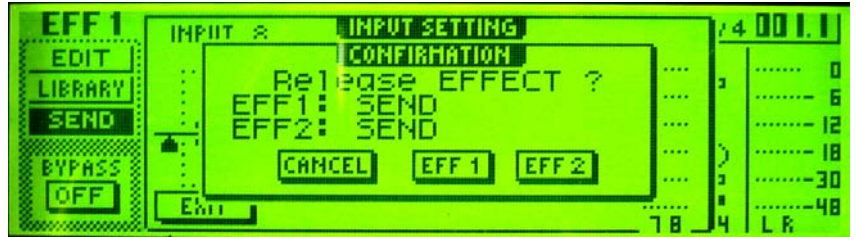

What this is saying is "You are going to use one of the effect processors as an insert to generate the guitar effects. Which one do you want to use and is that okay?" Use the cursor keys to select "EFF 1" and press the [ENTER] button. Realize that when we are done recording the guitar with effects we will be able to place that effect back as a send effect (send for every input and track).

2. You should now see this display:

Fig. 5: Input Library

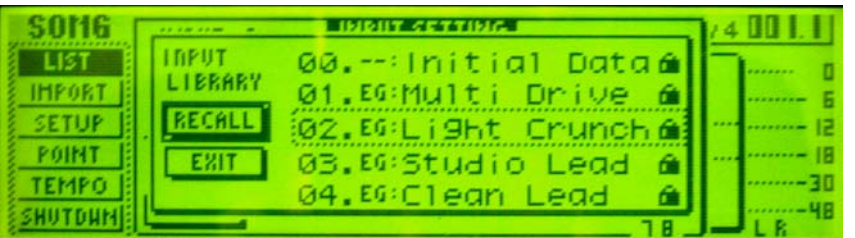

Use the Data Wheel to scroll through the list of effects. Notice that each effect is prefaced by either "EG", "AG", "BA" or "VO". These are effects specifically chosen for Electric Guitar, Acoustic Guitar, Bass and Vocals. Select effect number 02, "EG:Light Crunch", select "RECALL" in the screen and you should now have a nice overdrive effect applied to your guitar. Select "EXIT" to go back to the Input Setting screen<sup>1</sup>.

3. Now use the cursor keys and select the "SP" setting and press the [ENTER] button. The following screen should now appear:

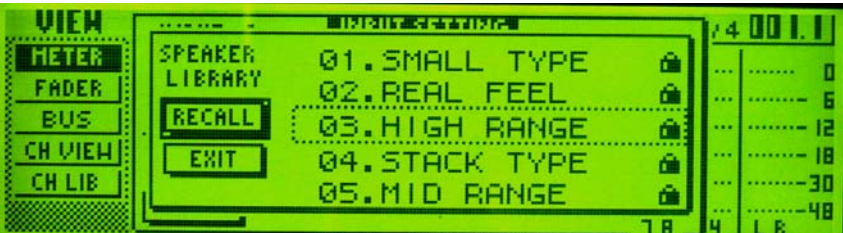

Fig. 6: Speaker Library

Here you see a selection of 5 different speaker cabinet types. The AW16G manual refers to them like this:

Fig. 7: Speaker Types

 $\overline{a}$ 

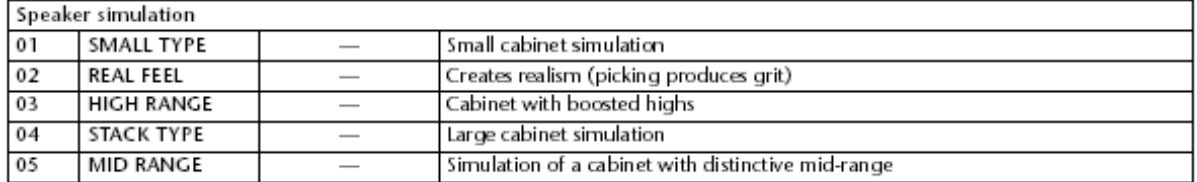

If you are into guitar amps, you get the idea of what styles of cabinets this effect is modeling. Select "05. MID RANGE" then select "RECALL". You have now selected a "cabinet with a distinctive mid-range" as your speaker.

4. Lastly, let's apply dynamics processing to our guitar. Use the cursor keys, highlight "DYN" and press the [ENTER] key. You should now see this screen:

<span id="page-3-0"></span> $<sup>1</sup>$  For a complete listing of all the effect types and descriptions, look to the back of this document or see</sup> page 171 in the manual.

#### Fig. 7: Speaker Types

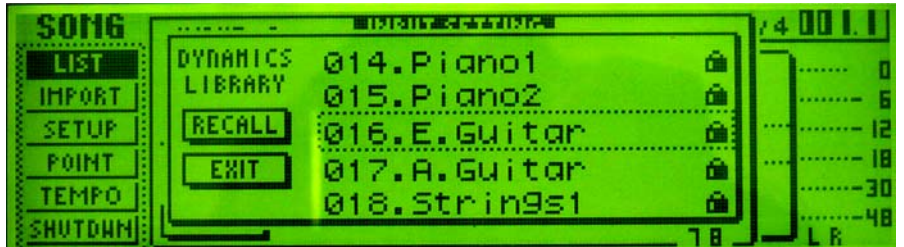

Select "016. E. Guitar" and press the [ENTER] key. You now have a dynamics processor (in this case, a compressor) applied to your guitar.

So, in just a few moments we have plugged a guitar into and input, adjusted levels, and ran the input through a "virtual" pre-amp, speaker cabinet and dynamics processor. That is powerful!

### • **Acoustic Guitar, Bass and Vocals**

Using input effects on Acoustic Guitar, Bass and Vocals follows basically the same procedure as outlined above for the electric guitar. The primary differences are which input you can plug into and which effects you can use<sup>2</sup>.

#### **Acoustic Guitar with Line Out:**

The process is essentially the same as outlined above with electric guitar when when you are using an electro acoustic guitar that has a line output.

- 1. Plug into Channel 8 Hi-Z input.
- 2. Hold down channel 8 for a few seconds to access the input library.
- 3. Adjust your input level as outlined above above.
- 4. When you select INPUT LIBRARY, you will need to scroll down effects 26-30, all of which are designated by the "AG" abbreviation. Select one of these effects for more standard acoustic guitar processing and press RECALL.
- 5. Experiment with other effects as desired.

Fig. 8: Acoustic Guitar Input Dynamics Library

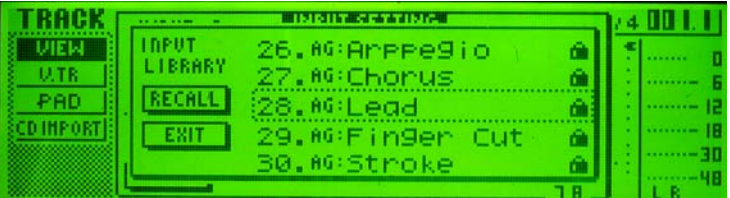

<span id="page-4-0"></span> $\overline{a}$  $2$  You can, of course use ANY input effect you want. No one says you can't use one of the overdriven guitar effects on a vocal input: It's YOUR music. There are, nevertheless, some effects that were specifically designed for electric guitar, acoustic guitar, bass and vocals.

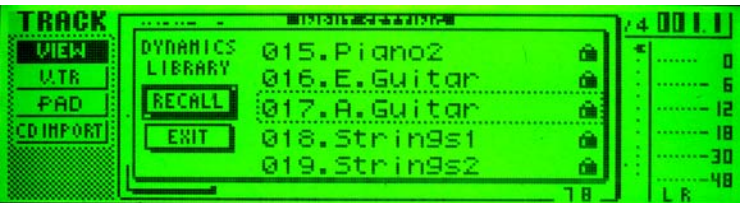

#### **Acoustic Guitar with Microphone:**

In this scenario you will probably want to use input channels 1 or 2 because you are most likely using an XLR input. If you have a ¼" balanced cable you will have to use inputs 3-8 (Not the Hi-Z input). These inputs all have microphone preamps that work fine with *dynamic* microphones. If you have a condenser microphone then you will need some phantom power source. Inputs 1 and 2 both have selectable phantom power (see figure one above or look on the back of your unit for the phantom power switch) and will power your condenser microphone.

- 1. If needed, turn the phantom power switch on the back of the unit to the "on" position and plug your microphone into inputs 1 or 2.
- 2. Adjust levels as needed.
- 3. Select one of the input effects and press RECALL.
- 4. Experiment with other effects as desired.

#### • **Electric and Acoustic Bass:**

Input Library effects 31-35 were specifically programmed for use with different electric bass playing styles. Plug your bass into channel 8 Hi-Z and adjust input as outlined above, then select input effects 31-35 depending on the style of playing you are looking to sonically enhance. Experiment with other effects as desired.

Fig. 9: Bass Input and Dynamics Library

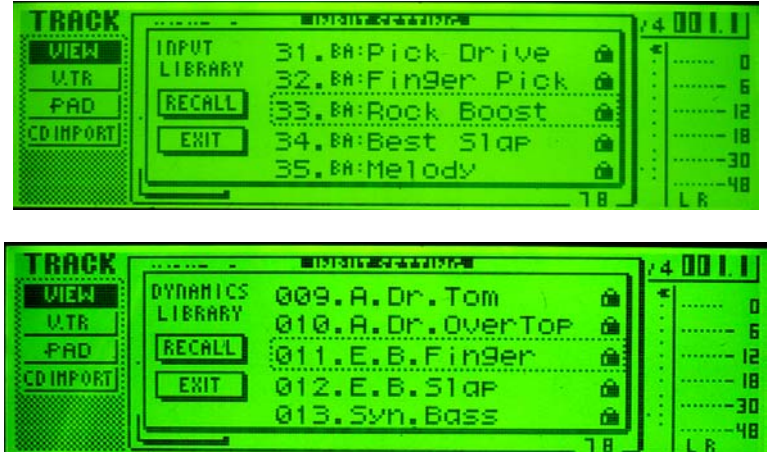

For acoustic bassists, the same idea as above with acoustic guitar considerations can be followed. If you have a bridge pickup, simply plug into channel 8 Hi-Z. If you are using a microphone only plug into channel inputs 1 or 2. There are no acoustic bass effect library parameters per se, but effect "BA:32 Finger Pick" gives a nice meaty, warm sound with a good attack. You can always bypass the input effects as well and

simply use the Effects Library, EQ Library and Dynamics Library and adjust single there as well.

#### • **Vocal Microphone and other Instruments:**

Input Library effects 36-40 are there for vocal input. Plug your microphone into channel inputs 1 or 2 (making sure the phantom power switch is set to "on" if you are using a condenser microphone), adjust level as desired and select one of the input effects designed for vocal microphone.

Fig. 10: Vocal Input and Dynamics Library

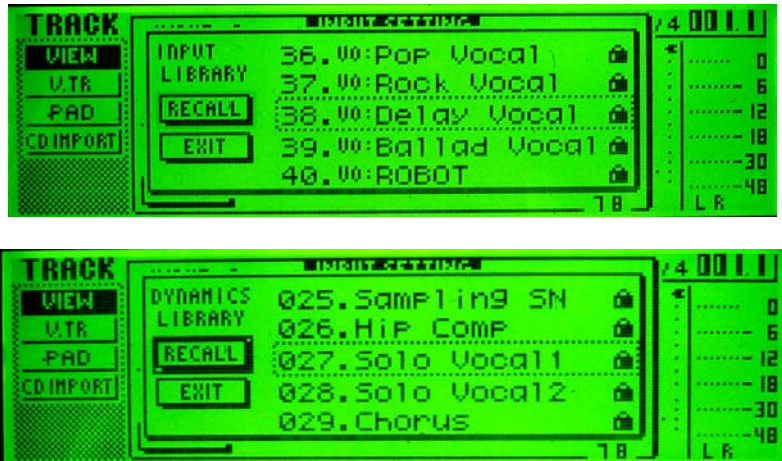

Check out effect VO:40 Robot. This is a special effect that is fun to play with and great for someone looking for a cool effect for different types of dance music.

That's about it! If you want further details look in the AW16G reference manual on pages 39-54 on track recording (page 50-51 is all about the input library).

# **Input library list**

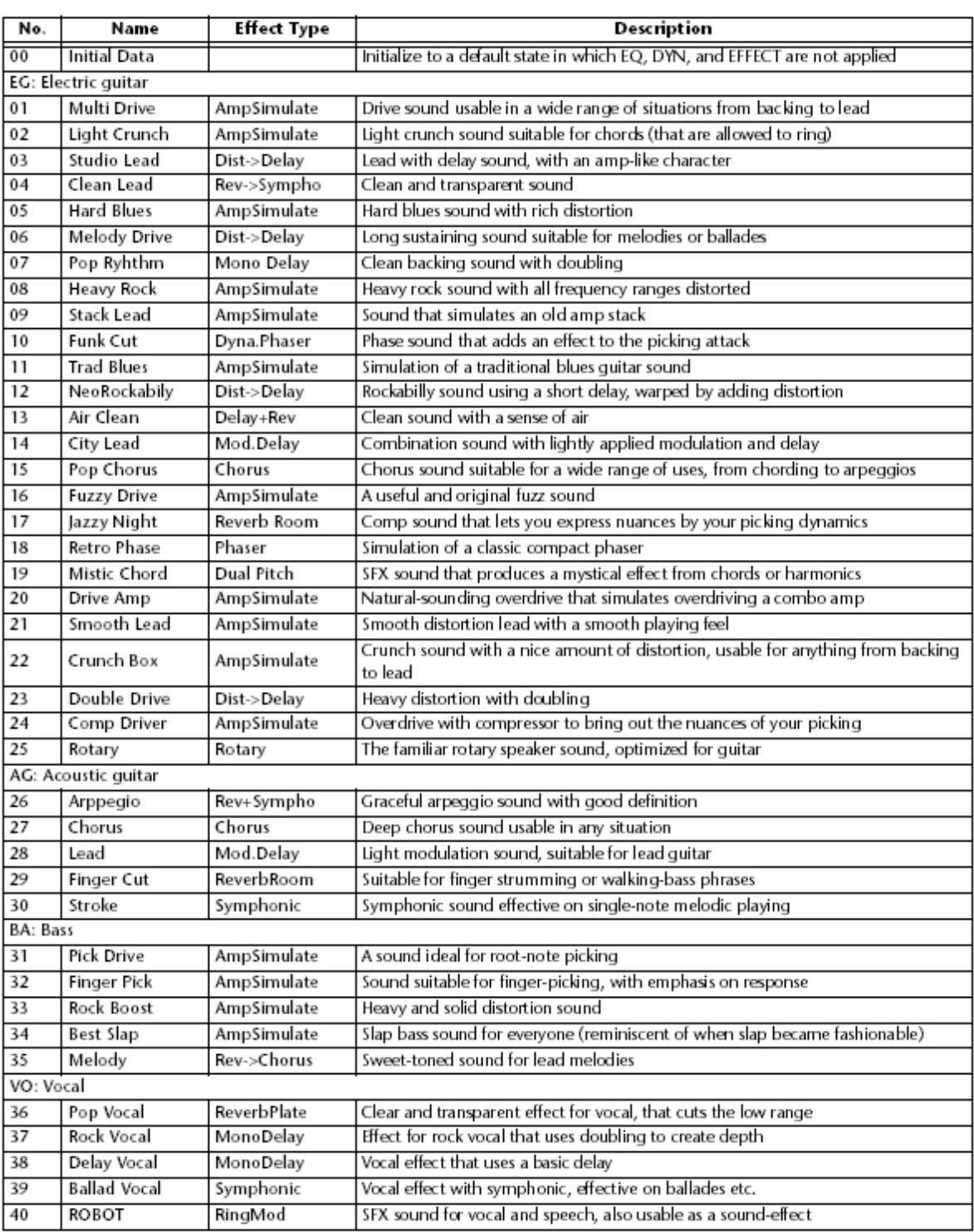